ED Snapst

# **CommerceDriver™** Quick-Start Guide for *Windows®*

### CommerceDriver™ Quick-Start Guide for Windows®

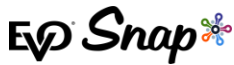

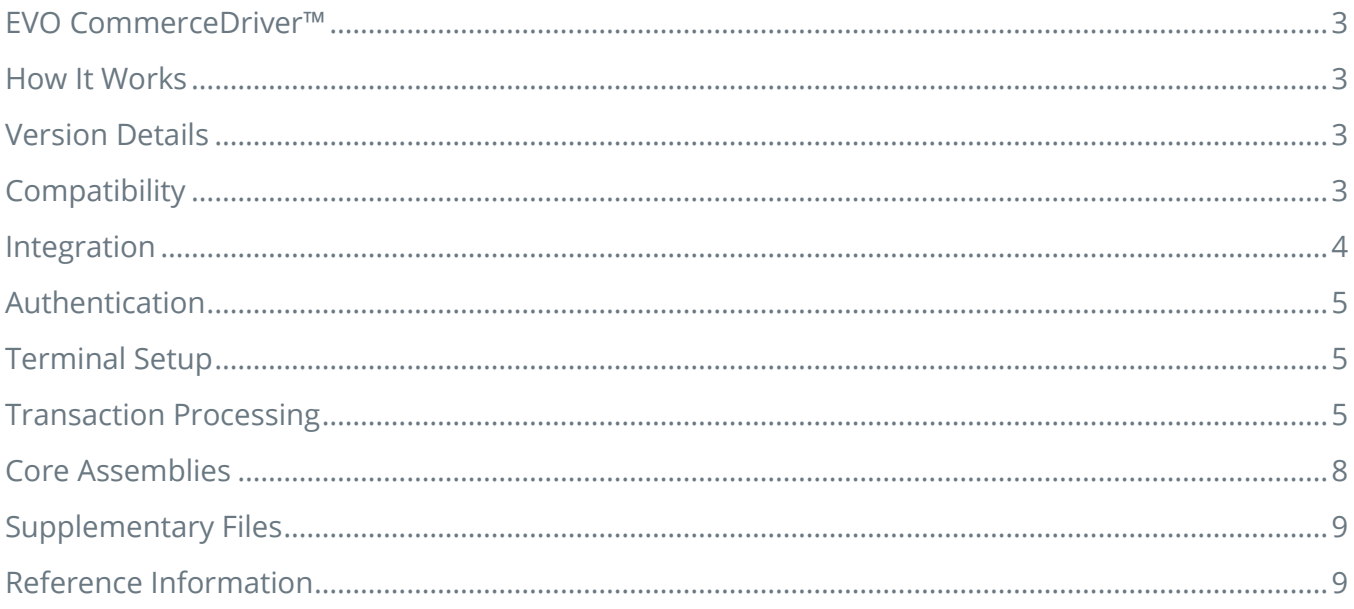

CommerceDriver™ **Quick-Start Guide for Windows**®

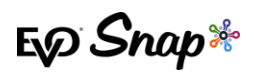

## <span id="page-2-0"></span>**EVO CommerceDriver™**

Adding EMV transaction processing to your POS system is easy with the pre-certified *EVO*  CommerceDriver™ SDK. The pre-certified CommerceDriver™ SDK installs alongside your software application to add EMV transaction processing to your POS system. CommerceDriver™ facilitates all transactional communication with the *EVO Payments International* global processing platforms and approved hardware devices to isolate payment data and keep it separate from the software application.

CommerceDriver™ is designed to support multiple terminal manufacturers while retaining a common API. At startup, CommerceDriver™ detects the supported terminal manufacturer(s)/models for processing Authorize, Authorize & Capture and Return transactions.

## <span id="page-2-1"></span>**How It Works**

- 1. Create transaction data objects in your POS.
- 2. Pass the transaction data to CommerceDriver™.
- 3. CommerceDriver™ initiates terminal commands and gathers tender/EMV data to send to the EVO Snap\* Platform.
- 4. The EVO Snap\* Platform returns a response to CommerceDriver™ with receipt details.

### <span id="page-2-2"></span>**Version Details**

- CommerceDriver™ v2.29.0
- EVOSnap\* Web Services v2.1.29 (Platform calls)
- Supported Terminal Ingenico ICMP via Serial USB, Ingenico iPP320/iPP350 via Serial USB, BBPOS Wisepad 2/Wisepad 2+ via Bluetooth

# <span id="page-2-3"></span>**Compatibility**

- CommerceDriver™ Framework Windows® 7+
- Visual Studio 2015
- $\cdot$  Net 4.5

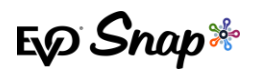

# <span id="page-3-0"></span>**Integration**

To get started with CommerceDriver™, select your Platform, Network and Hardware. The setup is similar to a direct Web Services integration, but CommerceDriver™ must be hosted locally.

For our example, the following setup uses the EVOSnap\* assembly for interacting with *Ingenico*  terminals. The EvoSnap.CommerceDriver.Ingenico.dll assembly must be placed in the same folder as CommerceDriver™.

- 1. Download the CommerceDriver™ SDK based on Terminal Manufacturer.
- 2. Uncompress the archive into a temporary folder.
- 3. Copy the following files into the folders associated with your solution:
	- *EvoSnap.CommerceDriver.Common.dll*
	- *EvoSnap.CommerceDriver.Ingenico.dll*
	- *EvoSnap.CommerceDriver.IntegratedTerminals.dll*
	- *Newtonsoft.Json.dll*
	- *RBA\_SDK.dll*
	- *RBA\_SDK\_CS.dll*
- 4. Add the assembly references to the solution for the following files:
	- *EvoSnap.CommerceDriver.Common.dll*
- 5. Place the assemblies below into an associated \bin\debug output folder. (The assemblies above depend on the following assemblies.)
	- *RBA\_SDK.dll*
	- *RBA\_SDK\_CS.dll*
- 6. Use the (*EvoSnap.CommerceDriver.Common.Controllers) CommerceDriverController* class to create an instance and wire up the default event handlers.

```
// Instantiate the controller and define the logging info
Controller = new CommerceDriverController();
Controller.LogInstanceName = "TC001";
Controller.LogInstanceID = 1;
Controller.LogLevel = LogLevel.Trace;
// Wire up general event handlers
Controller.Log += Controller_Log;
Controller.Notification += Controller_Notification;
Controller.GenerateReceipt += Controller_GenerateReceipt;
Controller.ConfirmSignature += Controller_ConfirmSignature;
Controller.ServiceInvoked += Controller_ServiceInvoked;
Controller.Completed += Controller_Completed;
Controller.RetrieveCvv += Controller_RetrieveCvv;
// Create an instance which contains the default password event handlers
Handlers = new DefaultEventHandlers(Controller);
// Wire up the password specific event handlers using the default ones
Controller.IdentityLogin += Handlers.Default_IdentityLogin;
Controller.ChangePassword += Handlers.Default ChangePassword;
Controller.PasswordReset += Handlers.Default_PasswordReset;
Controller.ForgotPassword += Handlers.Default_ForgotPassword;
```
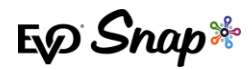

Controller.AssignQuestions += Handlers.Default\_AssignQuestions; Controller.AccountNotification += Handlers.Default\_AccountNotification;

### <span id="page-4-0"></span>**Authentication**

Call *Login( )* or *LoginAsync( )* in the CommerceDriverController using a username and password:

GatewaySession session = CommerceDriver.Login("UserName", "Password");

### <span id="page-4-1"></span>**Terminal Setup**

1. Initialize the CommerceDriverController:

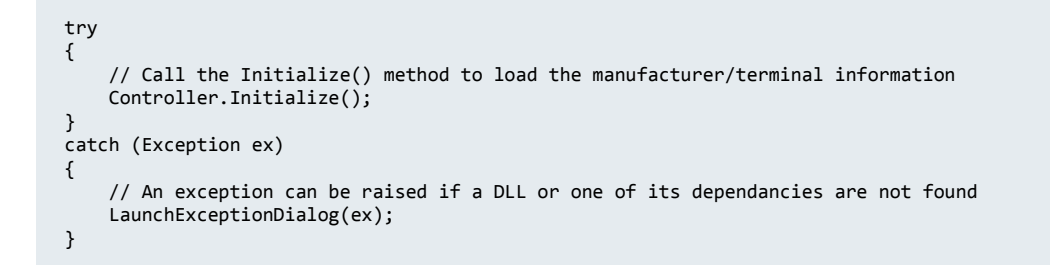

2. Based on the terminal brand, use BbposTerminalControllerFactory or IngenicoTerminalControllerFactory to create an ITerminalController object:

ITerminalController controller = IngenicoTerminalControllerFactory.CreateIcmpController(ComPort.COM1, ConnectionTypes.Serial);

3. Call *AddTerminal( )* in CommerceDriverController with the ITerminalController object created in Step 2:

CommerceDriver.AddTerminal(controller);

<span id="page-4-2"></span>*Note: The first terminal added will automatically be set as the SelectedTerminal. The SelectedTerminal can be changed using* SelectTerminal *in CommerceDriverController.*

4. Initialize the terminal by calling *InitializeSelectedTerminal* in CommerceDriverController:

bool result = await CommerceDriver.InitializeSelectedTerminal();

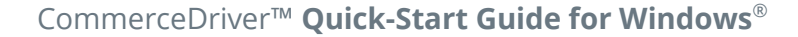

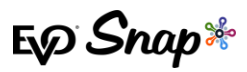

### **Transaction Processing**

Two transaction sets can be processed using CommerceDriver™.

Terminal Required Transactions

- Authorize
- Authorize and Capture
- Return Unlinked

No Terminal Required Transactions

- Undo
- Capture
- \* Return by ID
- 1. Compose a request object to authorize and capture a transaction for \$10.00.

```
AuthorizeCaptureOperationRequest request = new AuthorizeCaptureOperationRequest();
request.Amount = 10.00m;
request.EmployeeId = "1234";
request.LaneId = "1";
request.OrderNumber = "7724";
request.Reference = "98106";
request.TipAmount = 0;
request.CashbackAmount = 0;
request.OverrideApDupe = false;
```
2. Invoke the Request.

await Controller.ProcessAsync(request);

*Note: At first invocation, the user is asked to login via the IdentityLogin event. All dialogs presented are from DefaultEventHandlers instance.*

3. The Completed event contains the processing results. (Requires successful login and completed transaction processing.)

```
private void Controller_Completed(object sender, CompletedEventArgs e)
{
     switch (e.OperationResponse.Type)
     {
         case OperationType.AuthorizeCapture:
             AuthorizeCaptureOperationResponse response = e.OperationResponse as
AuthorizeCaptureOperationResponse;
```
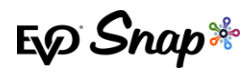

```
 // response.Request -- Contains the original request
             // response.Responses -- All communication with EvoSnap web services
             // response.TransactionResult -- Approved, Declined etc
             // response.TransactionResponse - Transaction response detail
             break;
     }
}
```
### Verify

Verify is a transaction operation added to the CommerceDriver™ which can be used to validate a card. The Verify operation will cause the terminal to prompt for a MSR card swipe.

```
CommerceDriverController Method Call
Task ProcessAsync(VerifyOperationRequest request)
VerifyOperationRequest
public class VerifyOperationRequest: TransactionRequest
    {
        #region Constructors
        public VerifyOperationRequest()
        public VerifyOperationRequest(TransactionRequest request) : base(request)
        #endregion
        #region Properties
        public ProcessOperation Operation { get; }
        #endregion
        #region Methods
        public void AddTransactionRequest(TransactionRequest request)
        public string ToString()
```
### }

#endregion

### Tokenization

Tokenization is the process of using a token to run what would typically be a card only transaction. The EVO Snap\* platform generates a unique token associated with a customer's card that can be used instead of the customer's actual card to process a transaction.

#### **How to Run a Tokenized Transaction**

In order to run a tokenized transaction, the PaymentAccountDataToken property must be populated with a valid payment token in the TransactionRequest.CardData field. If the

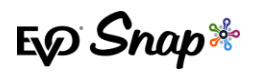

PaymentAccountDataToken is populated, then CommerceDriver™ will automatically run the token and no card will be needed to process the transaction.

The transaction types that can use payment tokens are listed below:

- Authorize
- Authorize and Capture
- \* Return Unlinked

#### **Where to Find the Payment Token**

In the response of any transaction that uses a card, there will be a field called PaymentAccountDataToken. The value in this field is specific to the card that was used in that transaction and can be used to populate

TransactionRequest.CardData.PaymentAccountData in order to run another transaction for that card.

Transactions that can return a PaymentAccountDataToken are listed below:

- Authorize
- Authorize and Capture
- Return Unlinked
- Verify

#### Default Dialogs/Event Handlers

To simplify the implementation process, default dialogs and associated event handlers are included in the SDK. EVO Snap\* highly recommends using the default event handlers for the initial connection to the Platform Services to ensure the password change dialogs are in place. A successful password change is required for the user account to process requests.

The sample code above utilizes the default event handlers, but custom dialogs can be created.

For additional information, please refer to the CommerceDriver™ *Technical Reference Guide for Windows®* .

### <span id="page-7-0"></span>**Core Assemblies**

 **EvoSnap.CommerceDriver.Common.dll** – An assembly containing common code and data models as well as the main CommerceDriverController class.

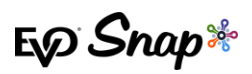

 **Newtonsoft.Json.dll** - An assembly containing code required for serializing/de-serializing JSON models for REST request and responses.

## <span id="page-8-0"></span>**Supplementary Files**

 **EvoSnap.CommerceDriver.Extras.dll** – Sample assembly containing shared handlers, helpers and forms

### <span id="page-8-1"></span>**Reference Information**

For additional information, please visit the EVO Snap\* Support site at <http://www.evosnap.com/support/> or contact your EVO Technical Support representative.